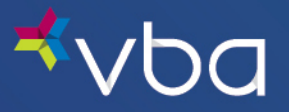

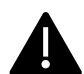

Once you select a default laboratory, all orders will default to that lab, unless you select a different lab during the ordering process.

From the Work Queue, select Settings from the top navigation.

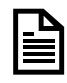

You can also view your Practice Information under Settings. If you need to make a Practice Update, please complete and return either the [Provider Add/Termination Request](https://www.vbaplans.com/media/vnfenz0f/v_pr_provterm_rev_08_21_17.pdf) Form or [Provider Change Request Form](https://www.vbaplans.com/media/uhypo04g/v_pr_provchange_rev_08_21_17.pdf) to the address, fax number or email listed on the page.

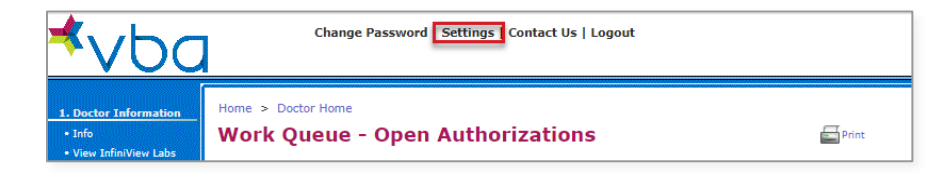

## Select EDIT in the Account Settings - My Laboratory box.

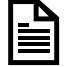

You can change your default lab at any time by utilizing the Edit button and following the steps below.

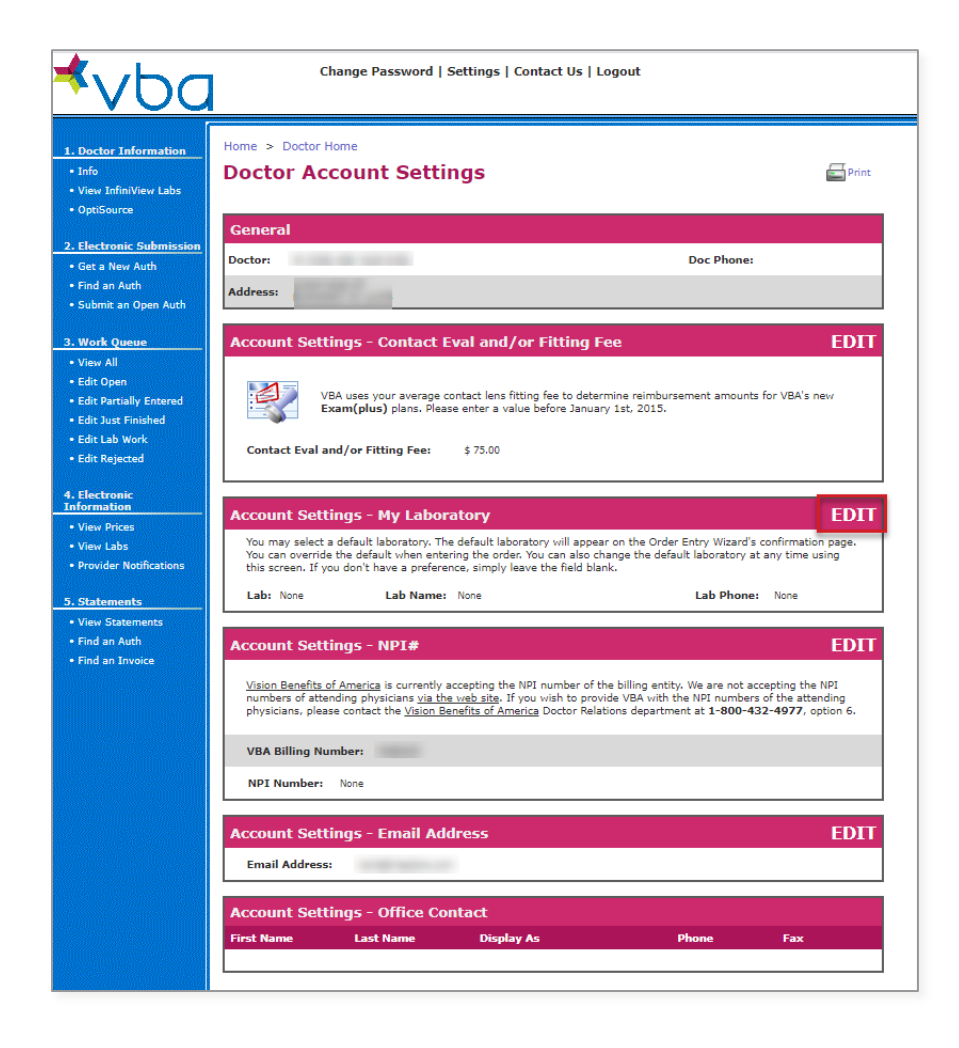

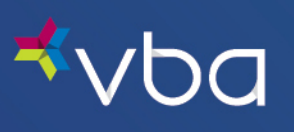

Click the Lab List button.

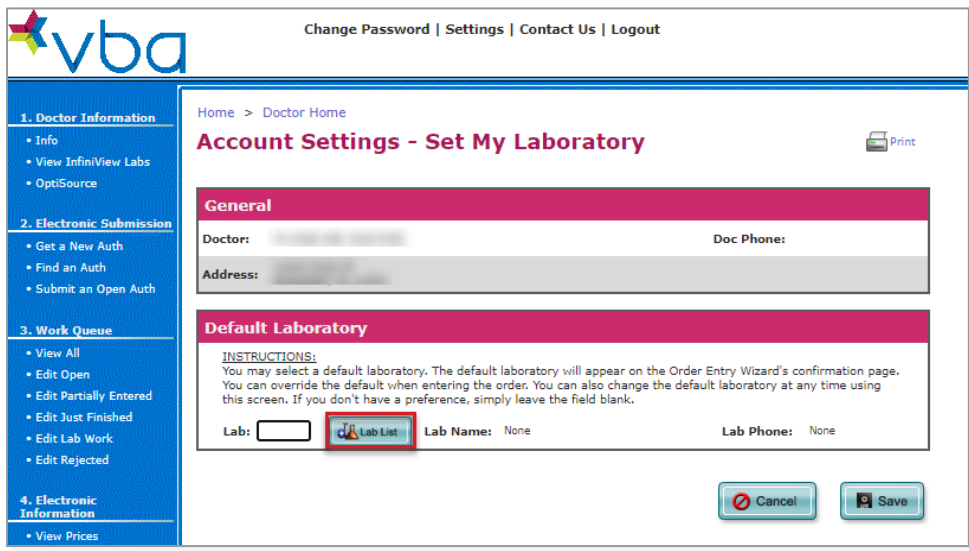

Click Select next to the Laboratory you want to make your default.

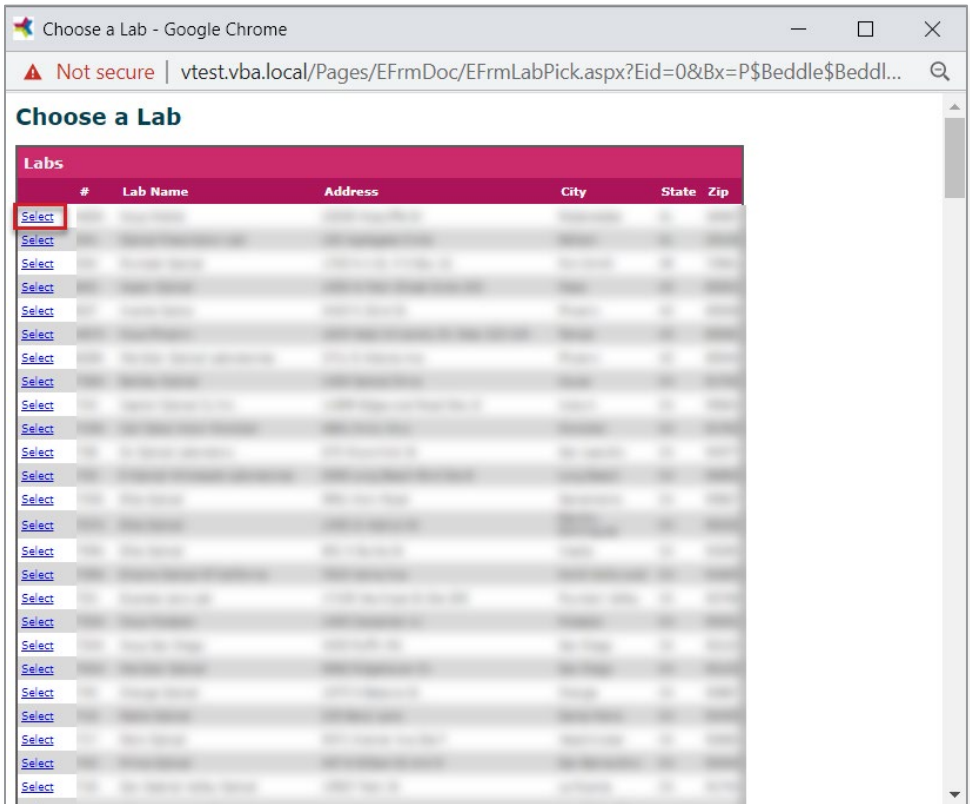

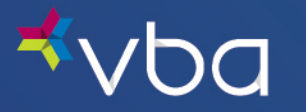

Your selected Laboratory number will appear in the Lab box. Click Save.

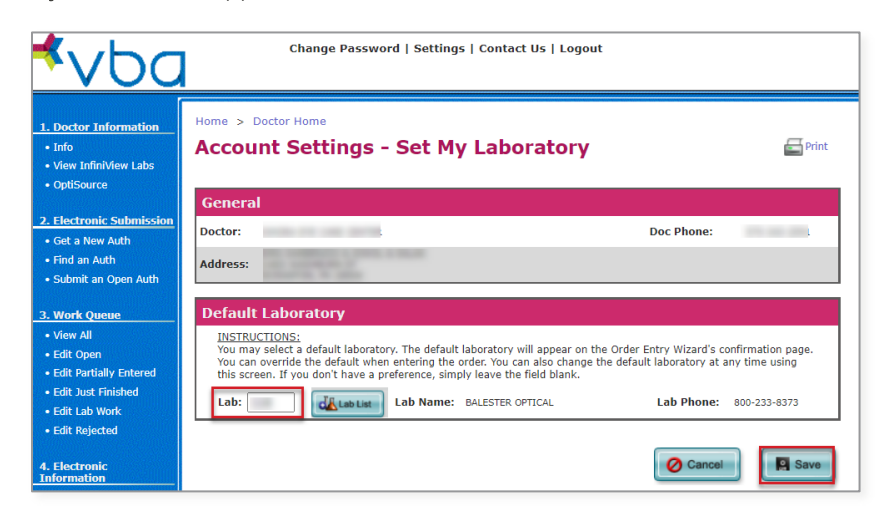

The Laboratory you selected will appear in the Account Settings - My Laboratory box.

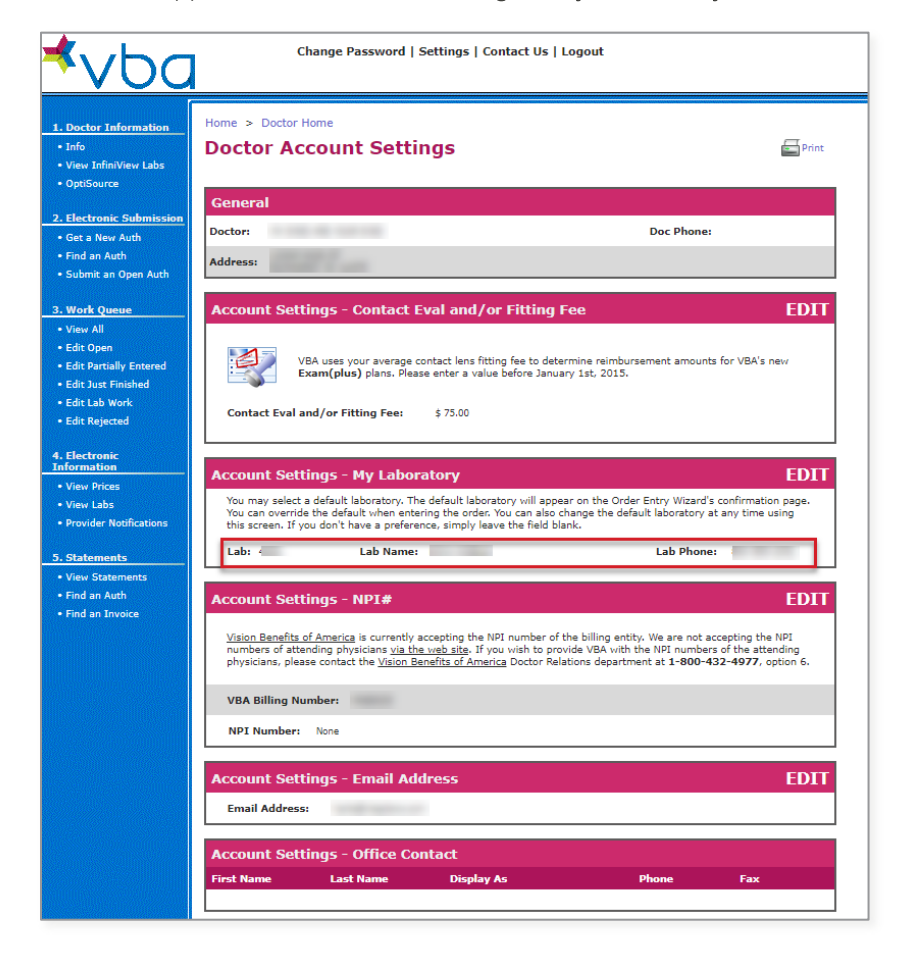

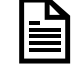

When submitting an order, you may select a different lab without changing the default laboratory. Prior to submitting an order to the lab, you must have an account with that lab.

If you experience any difficulty selecting a lab or have any questions, please [contact us.](https://www.vbaplans.com/contact-us)